## 1.เข้าฐานข้อมูล clinicalkey (https://www.clinicalkey.com)

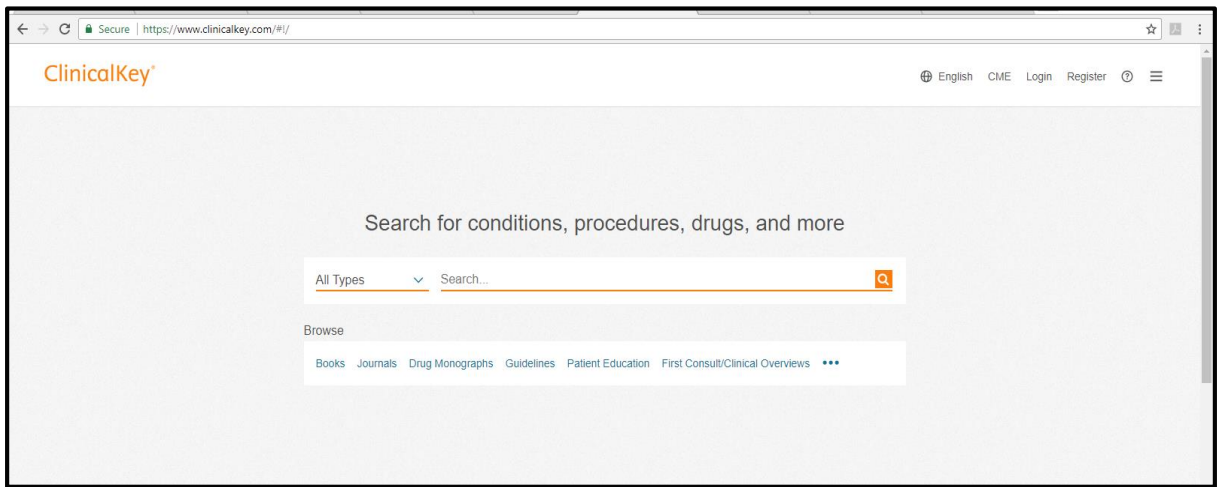

2.ลงทะเบียนฐานข้อมูล Clinicalkey ไปที่ Register มุมด้านขวา

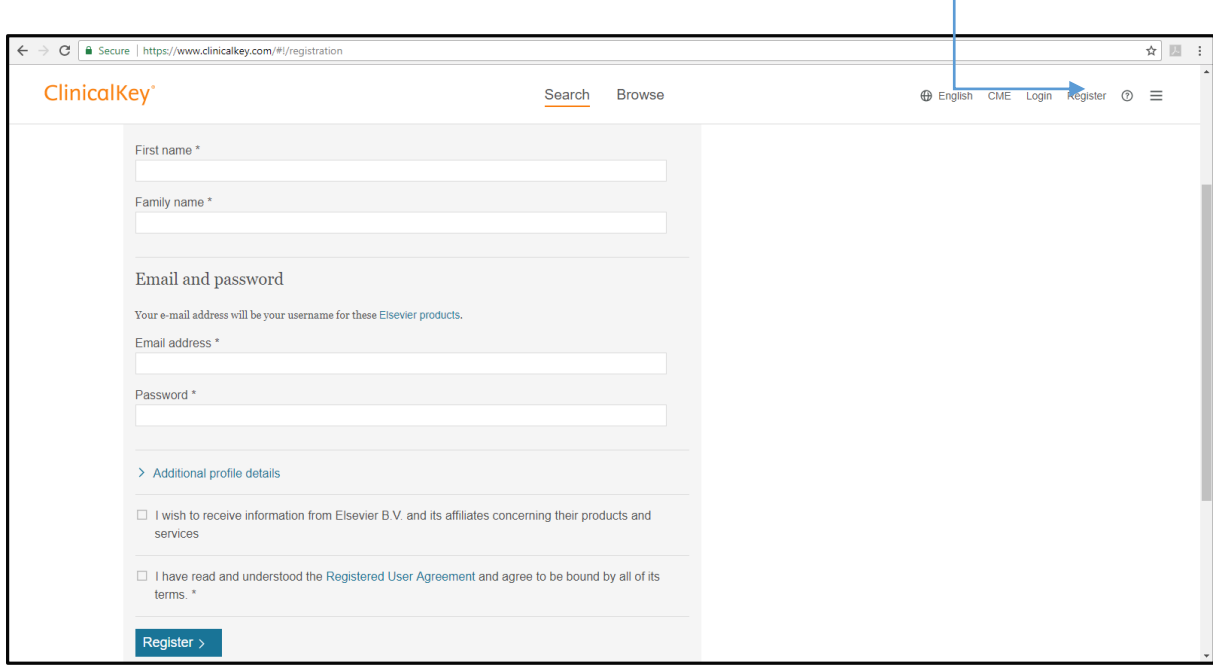

กรอกรายละเอียดชื่อ-นามสกุล และ Email address ซึ่งต้องใช้ Email address

@psu.ac.th เช่น [xxxx@psu.ac.th](mailto:xxxx@psu.ac.th)

3.เมื่อลงทะเบียนเรียบร้อยแล้วจะปรากฏหน้าจอแสดงผล "Registration successful" จากนั้นให้ กด Continue ดังรูป

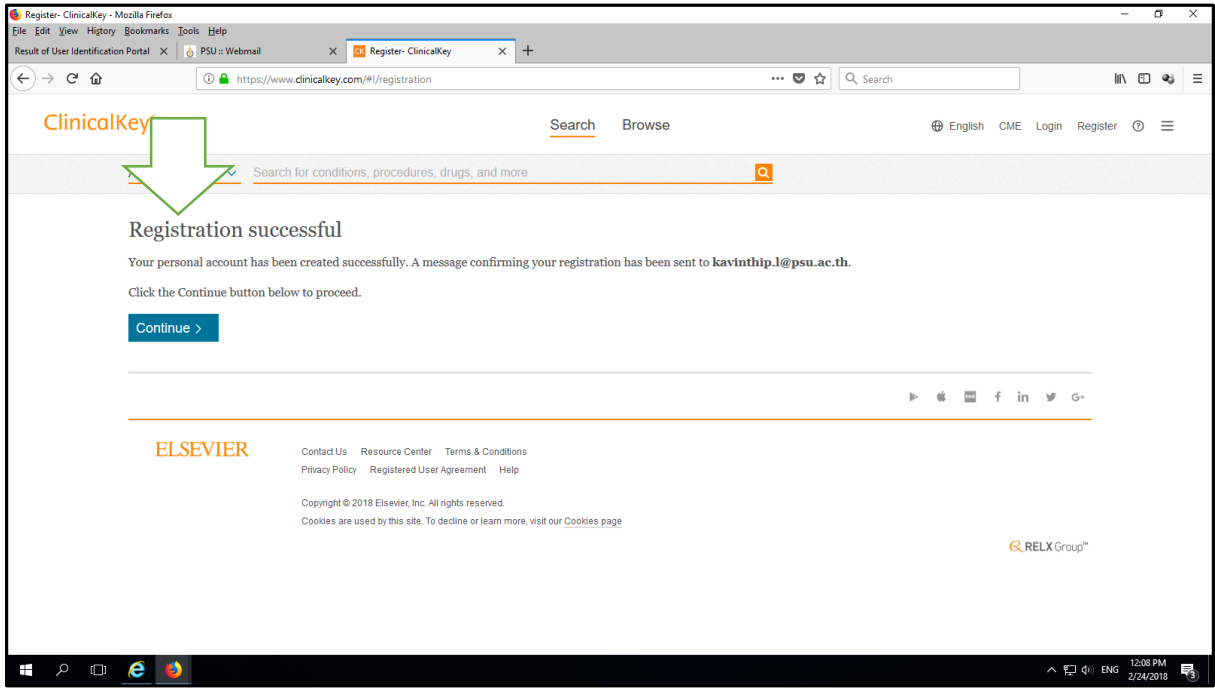

4.หากเข้าไปเช็คที่ Email address จะมีข้อความส่งมาจากฐานข้อมูล Clinicalkey

[\(Clinicalkey@elservier.com\)](mailto:Clinicalkey@elservier.com)%20ข้อความ) ข้อความ Registration Confirmation ดังรูป

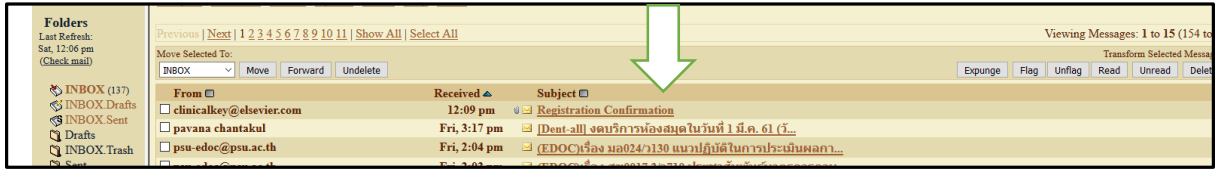

## และจะปรากฏเน้ือหาใน Email ดังรูป

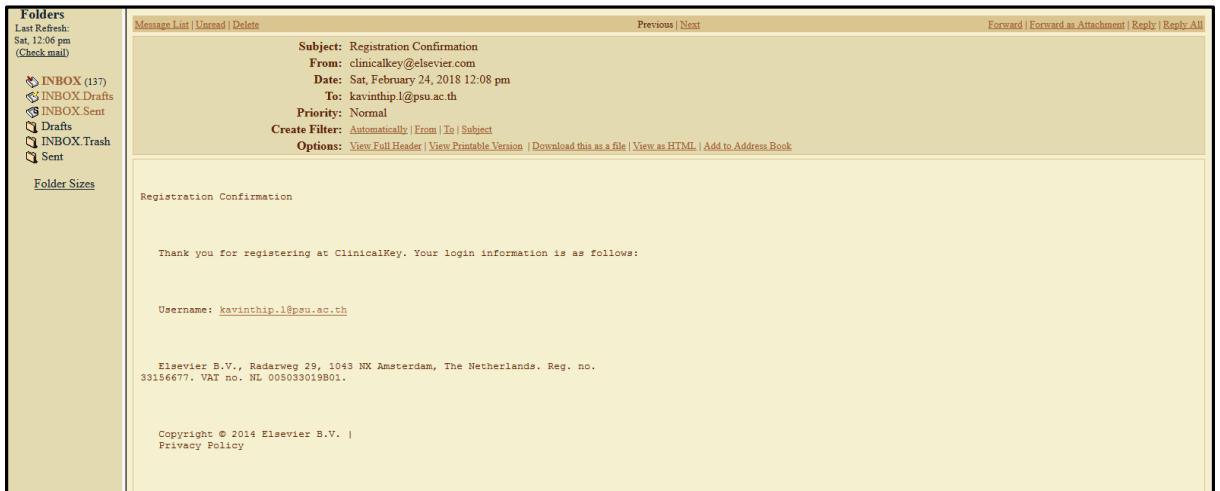

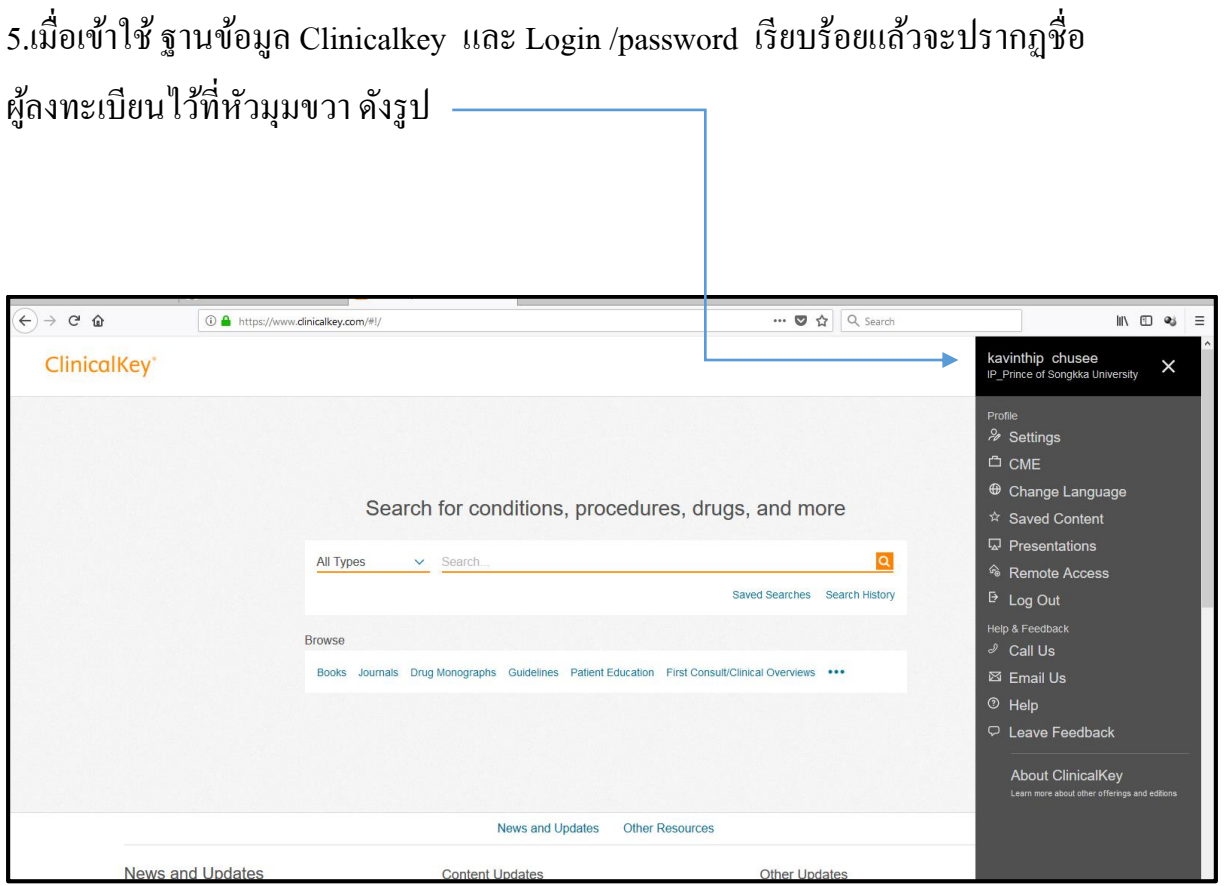